# EvenAir<sup>®</sup> WiFi Thermostat Set Up USER MANUAL

THERMOSTAT WITH AIRFLOW CONTROL

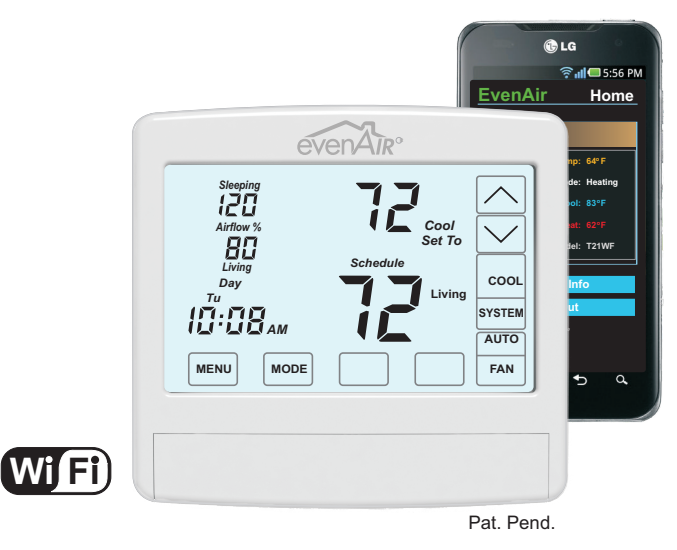

The EvenAir WiFi thermostat controls heating, cooling and AIRFLOW to the sleeping and living areas in a home and provides remote access to your HVAC system using a smart phone, tablet or PC.

Setting up your WiFi Access is completed in four easy steps:

1) Set Up Your EvenAir WiFi Account

In Step 1 you will go to the EvenAir WiFi website and set up your EvenAir WiFi account by entering a username and password.

2) Turn the Thermostat WiFi On

In Step 2, you will turn the thermostat WiFi on by accessing the user menu in the thermostat and turning on the WiFi options. The thermostat will broadcast its WiFi network address that you will connect with in Step 3.

- 3) Set Up the WiFi Connection In Step 3, you will connect to the thermostat WiFi network through your WiFi settings in your smartphone or PC.
- 4) Connect to your Home WiFi Network In Step 4, you will connect your WiFi thermostat to your home WiFi network.

Once your WiFi access is completed, you can log in to the EvenAir WiFi website and do the following:

# View or Change your EvenAir Account Settings.

Entering your account information is optional and can be done anytime.

# View or Change your EvenAir Thermostat Settings

There are a number of settings that can be viewed or changed from anywhere, using a smartphone, tablet or PC. For a complete list of settings that can be viewed or change, see page 4 of this manual.

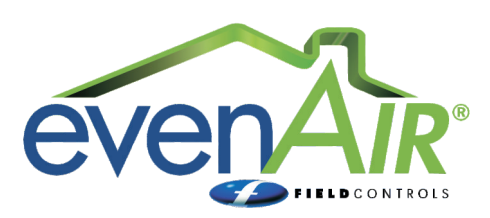

# **Set Up EvenAir WiFi Account**

Google Chrome web browser works best for access.

**1.** Open Google Chrome on your smart phone or PC.

**1**

- **2.** In the address bar, type the following:
- **www.evenaircomfort.com**
- **Apple product users may need** to type the following:
- **http://www.evenaircomfort.com**
- **3.** Touch **Register Here** to set up your account.

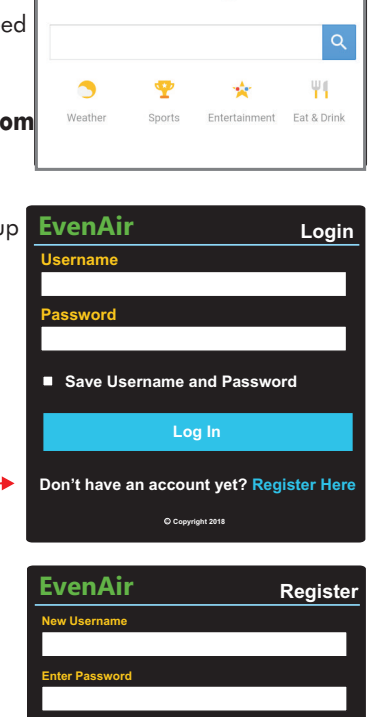

**2:52PM**

1 **//www.evenaircomfort.com** 1 **3** 

Google

Enter a Username **4.**

5. Enter a Password *Password is case sensitive*

**6.** Reenter Password

Do not check the Save Username /password box at this time.

**7.** Touch NEXT.

Record the Username and Password for future reference.

User Name Password

 $O_{\text{Com}}$ 

**Next**

**Save Username and Password** 

**Confirm Password**

- The EvenAir Home page is displayed.
- **8.** Close the browser window to proceed with setting up your EvenAir WiFi thermostat.

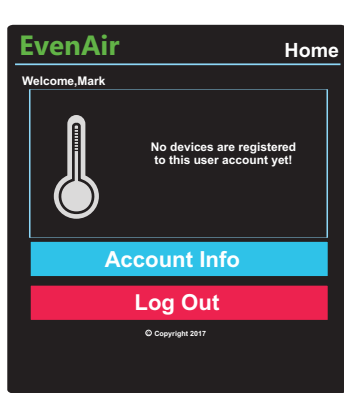

#### **Turn Thermostat WiFi On 2**

Turning the thermostat WiFi on starts the linking of the WiFi thermostat to the home's WiFi network.

- **1.** Touch the MENU key to access User Options.
- Continue to touch and release the **2.** MENU key until nEt is displayed.

This option turns WiFi on or off.

- **3.** Touch the UP key to select On.
- **4.** Touch the MENU key to display the linking option, indicated by Lnc.
- **5.** Touch the UP key to select On.
- **6.** Touch the **ENTER** key to save.

"WiFi" will blink, indicating the thermostat is ready to link with the home router.

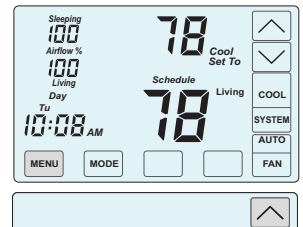

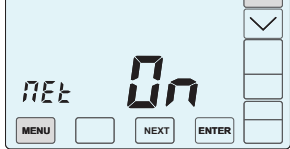

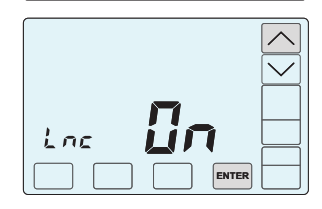

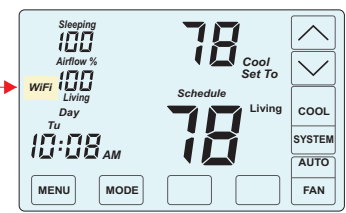

**2:52PM ON**

**WiFi** 

#### **Setting Up WiFi Connection 3**

- **1.** Open your WiFi settings on your smart phone or PC to display the available networks.
- **2.** Select the EvenAir WiFi network. The name will be something like: EvenAir ####

where  $# # # #$  is a randomly assigned 4 digit number.

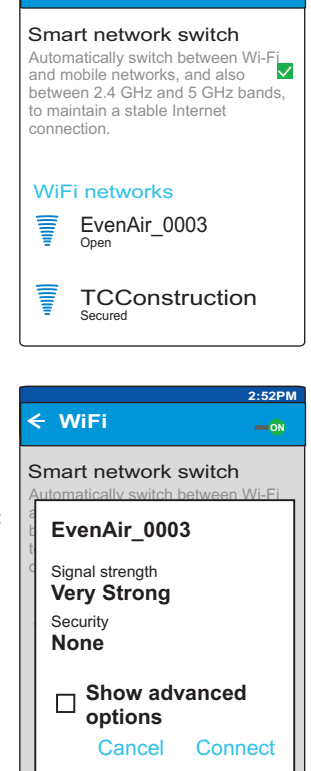

**3.** Select CONNECT.

If you receive the following message:

"Internet May Not Be Available"

Touch OK.

# **(Continued) Setting Up WiFi Connection**

The EvenAir WiFi thermostat WiFi network displays CONNECTED.

**4.** Close the WiFi Settings page.

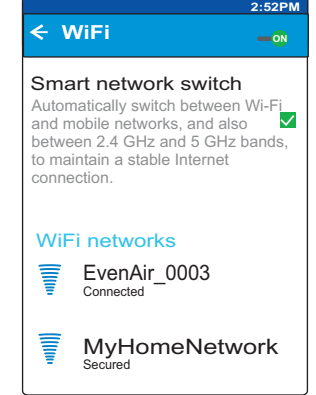

**4**

**i**

Once connected, WiFi will display continuously.

Check to make sure your WiFi has **9.** reconnected to your network.

# **4 Connecting To Home Network**

- **1. Open Google Chrome on** your smart phone or PC.
- **192.168.8.2 2.** In the address bar, type the following:

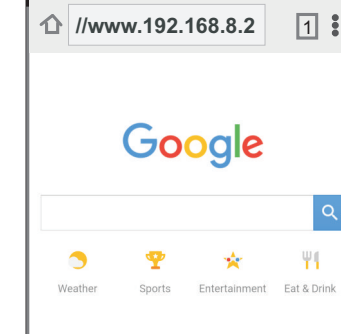

 $\begin{array}{c} \textbf{0} & \textbf{0} & \textbf{0} & \textbf{0} & \textbf{0} & \textbf{0} \end{array}$ 

**EvenAir**

**EvenAir.com Username WiFi SSID WiFi Pass Phrase**

**Security Channel DHCP**

**Join your Home WiFi Network**

mark

 $\hat{p}$  **192.168.8.2** 1

**i** Apple product users may need to type in the following:

**http://192.168.8.2**

- The WiFi Setup page will be displayed.
- **3.** Enter your EvenAir Username in the "Username box", if not already displayed.
- **4. Select** your WiFi network from the pull down menu, if not already displayed.
- **5.** Enter your WiFi password, if not displayed.
- **6.** Touch or click SAVE.
- When the following message **7.** appears, Touch or click OK.

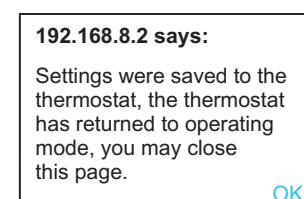

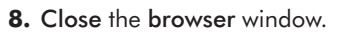

Use Advanced Options only if your network requires advanced settings and you are familiar with these settings.

# **1. Open Google Chrome on** your smart phone or PC. **2.** In the address bar, type the following:

**2:52PM**

**2:52PM**

 $\ddot{\cdot}$ 

**WiFi Setup**

WPA/WPA2 Personal(PSK)  $\blacktriangledown$ All (recommended)l yes (automatically obtain ip)

**Advanced Options:**

myhomenetwork \*\*\*\*\*\*\*\*\*\*

**Save**

**After you click "Save" the thermostat will attempt to your home network.**

## **www.evenaircomfort.com**

- **3.** Enter your Username.
- **4.** Enter your Password
- **5.** Select Save Username and Password for easy log in next time.
- **6.** Touch or click Log In to access your thermostat.

It may take a moment to display your thermostat information.

**3 (Continued) Connecting To Home Network**

 If you are having trouble connecting, close the browser window. Repeat Steps 2, 3 and 4 and then try connecting again.

*Tu Day*

*WiFi*

*Sleeping*

*Living Airflow %*

*AM*

**WiFi** 

connection.

### **View or Change Thermostat Settings**

Once displayed, touch or click anywhere in the box to view or change your thermostat settings. See page 4 of this manual for more information.

**H** Fan Ventilation mode, Indoor RH Setpoint and EconoCooling mode are only displayed if these options have been enabled by your installer. **i**

## **View or Change Account Info**

Touch or click **Account Info** to view or change your account information. See page 4 of this manual for more information.

# **TCConstruction Secured EvenAir Username Login Password Save Username and Passy Remote Thermostat Access**

**Living**

*Cool Set To*

*Schedule*

**MENU MODE FAN**

Smart network switch

MyHomeNetwork

Automatically switch between Wi-Fi and mobile networks, and also between 2.4 GHz and 5 GHz bands, to maintain a stable Internet

Connected

WiFi networks

**COOL**

 $\checkmark$ 

**SYSTEM AUTO**

**2:52PM ON**

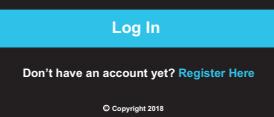

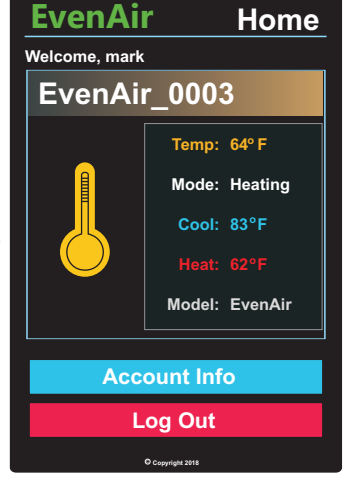

**Channel**

# **View / Change Thermostat Settings**

Find your thermostat model - The thermostat model number can be found on the Model Number label on the bottom of your thermostat or on the Thermostat Installation and User Manual.

# **Model T21WF**

- Edit Nickname
- View Living Area Temperature
- View Sleeping Area Temperature
- View Equipment Status
- Change System Mode Off, Heating, Cooling, Auto
- Change Thermostat Mode Hold (Manual), Schedule, Vacant *When changing to Vacant using WiFi, change the cooling and heating setpoint to the desired temperatures.*
- Change Fan Mode Auto, Continuous (On)
- Change the Cooling Setpoint
- Change the Heating Setpoint
- Change the Sort Priority (if you have more than one EvenAir WiFi thermostat.)

Touch **Back** to save settings and return to the Home page.

# **Model T32WF**

Edit Nickname

- View Living Area Temperature
- View Sleeping Area Temperature
- View Equipment Status
- Change System Mode Off, Heating, Cooling, EconoCooling, Auto
- Change Thermostat Mode Hold (Manual), Schedule, Vacant *When changing to Vacant using WiFi, change the cooling and heating setpoint to the desired temperatures.*
- Change Fan Mode Auto, Continuous (On), Ventilation
- Change the Cooling Setpoint
- Change the Heating Setpoint
- View Indoor RH
- Change the Indoor RH
- Change the Sort Priority (if you have more than one EvenAir WiFi thermostat.)

Touch **Back** to save settings and return to the Home page.

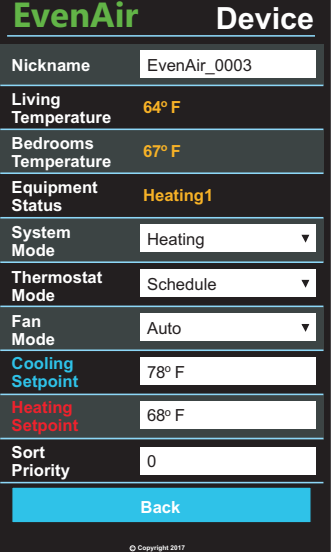

<sup>C</sup> **Copyright 2017**

**Back**

68°F

**EvenAir**

**Equipment** 

**System** 

**Fan** 

**Living Temperature 64 F<sup>o</sup> Bedrooms Temperature 67 F<sup>o</sup>**

**Thermostat Mode** Schedule

**Mode** Auto **Cooling <mark>78º F</mark><br>Setpoint** 

**Sort Priority** <sup>0</sup>

**Indoor RH Setpoint** 35%<sup>o</sup> **Indoor RH 35%**

**Status Heating1**

**Mode** Heating

# **View / Change Account Info**

To change your account info, touch or click Edit. To return to EvenAir Home page, touch or click Back.

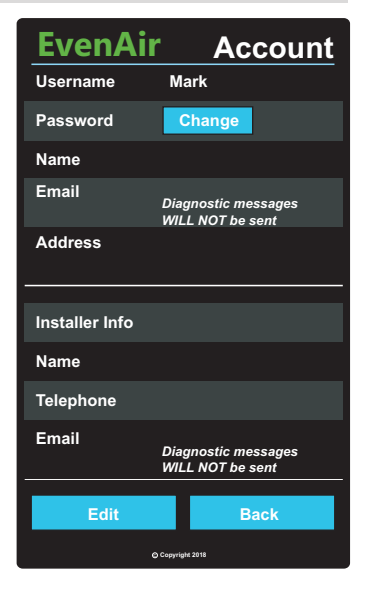

Entering your account information is optional.

After entering information, touch or click SAVE to save the information and return to the View Account page or touch or click CANCEL to return to the view account page without saving your information.

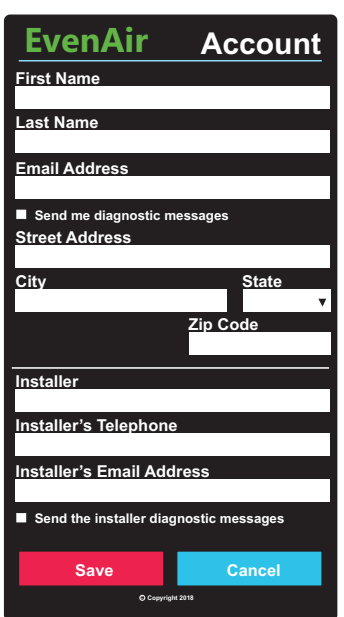

**This manual may be downloaded and printed from the Field Controls website (www.fieldcontrols.com)**

**Field Controls Technical Support 1.800.742.8368 fieldtec@fieldcontrols.com**

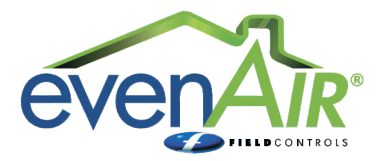

9154 Stellar Ct Corona, CA 92883 Phone:  $252.522.3031$  Fax:  $252.522.0214$ www.fieldcontrols.com

2630 Airport Road Kinston, NC 28504

© Field Controls, LLC

P/N 780101725 4/18 Rev A

# **Device Nickname** EvenAir 0003

 $\overline{\mathbf{v}}$